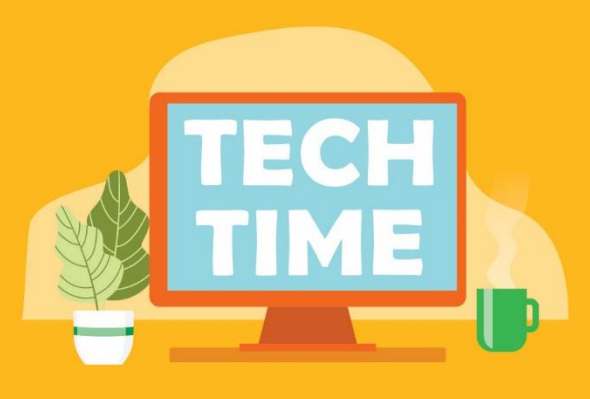

# Libby & Libbyapp.com

Access digital copies of your favorite books, audiobooks, and magazines with your WNPL card and Libby! WNPL belongs to Digital Library of Illinois, a group of libraries that purchase access to popular digital media titles through Libby. Libby can be accessed on your device using the Libby app or the **[libbyapp.com](http://www.libbyapp.com/)** website. Sign in using your WNPL card to begin using e-books, e-audiobooks, and digital magazines.

The Libby app is the easiest way to check out digital books. Install the Libby app from the app store on your Android, iOS (Apple) or Windows device. The web version of the app can also be accessed by going to **[libbyapp.com](http://www.libbyapp.com/)** in your Internet browser.

- In Libby, follow the prompts to find the Warren-Newport Public Library and sign in with your WNPL card.
- Browse WNPL's collection and borrow a title.
- Borrowed titles appear under Shelf → Loans and will download to the app automatically when you are on Wi-Fi, so you can read them when you are offline.
- If a title is currently checked out, place a hold by clicking "Place a hold." Libby will ask for your email address and will notify you as soon as the item is available.

From *Loans,* you can:

- Tap **Read With…** to choose whether you would like to open an e-book in Kindle or Libby.
- Tap **Open Audiobook** or **Open Magazine** to start reading or listening to that title.
- Tap **Manage Loan** to see options like **Renew** and **Return**.

WNPL cardholders can check out 10 titles at any time in the Libby app or **[libbyapp.com](http://www.libbyapp.com/)**. Items can be returned early so that new items can be checked out.

**Please note: The OverDrive app has been discontinued and is no longer supported for e-book downloads. Please use the Libby app or the [libbyapp.com](http://www.libbyapp.com/) website instead.**

### Kindles & Libbyapp.com

The Libby app is not available through the Amazon app store, but Kindle users can still use Libby with ease! Follow these instructions to use Libby with your Kindle device.

#### **Kindle Fire Devices:**

- Using your Fire browser, go to **[libbyapp.com.](http://www.libbyapp.com/)** Follow the prompts to locate your library and sign in with your WNPL card.
- Locate a title and click on the cover. If the item is available, click Borrow. Select your checkout length (7, 14, or 21 days) and click the "borrow" or "get title" button. If the item is checked out, place a hold to be notified when it becomes available.

• Choose how you would like to read your title – to read it on a Kindle device, select Kindle. On your Fire device, the title should load into your library via your Wi-Fi connection. If your browser does not automatically authenticate your Amazon account, you may be prompted to sign into Amazon to complete the title transfer. If this happens, sign into your account and choose your Kindle device from the delivery menu.

#### **Kindle Paperwhite and Simple Kindle Devices with Wi-Fi:**

- You will need a computer or other Internet-enabled device with a browser.
- Go to **[libbyapp.com](http://www.libbyapp.com/)** and follow the prompts to sign in using your WNPL card.
- Locate a title and click on the cover. If the item is available, click Borrow. Select your checkout length (7, 14, or 21 days) and click the "borrow" or "get title" button.
- Choose how you would like to read your title to read it on a Kindle device, select Kindle.
- Your browser will transfer you to the Amazon sign-in page. Enter your Amazon login and password.
- The Amazon loan page will appear. Select your Kindle device from the delivery menu drop-down list. The title will be delivered to your Kindle – make sure your Kindle is on and connected to Wi-Fi. If needed, sync your Kindle to complete the file transfer.

**Please note: The OverDrive app has been discontinued and is no longer supported for ebook downloads. Please use the Libby app or the [libbyapp.com](http://www.libbyapp.com/) website instead.**

Questions? Please reach out to WNPL for assistance at **847-244-5150** (press 4) or email us at **[askus@wnpl.info.](mailto:askus@wnpl.info)**

RM 2/23

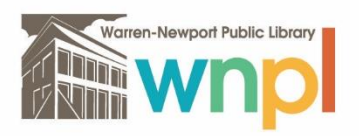

## **WARREN-NEWPORT PUBLIC LIBRARY**

224 North O'Plaine Road . Gurnee, IL 60031 847-244-5150 • wnpl.info